# **Printing Attendance Report**

**Goto Students Information, Click on Attendance Report**

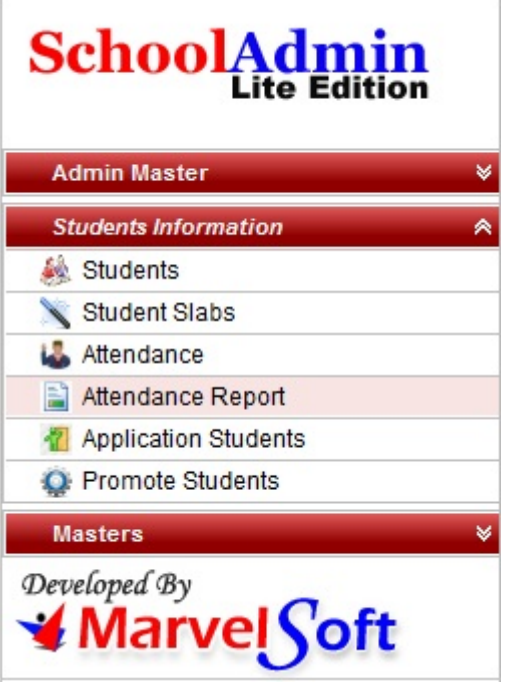

### **Student Monthly Attendance Report**

In this menu User can print the monthly attendance report of all students with respect to their Class and Section or can print the attendance report of individual student.

**Individual attendance report** will be useful to provide student at the end of the academic year or at the end of test and term result.

**Class attendance report** is useful for maintaining the attendance report of all the class in every Academic year.

You may also give attendance on daily basis in **Daily Attendance module** which you can get on Upgrading your SchoolAdmin Lite.

## **Click on Attendance report menu , attendance master window will be shown as below**

**User can Print the attendance report in two ways.**

- 1. **Class Attendance** report.
- 2. **Individual Student** Attendance report.

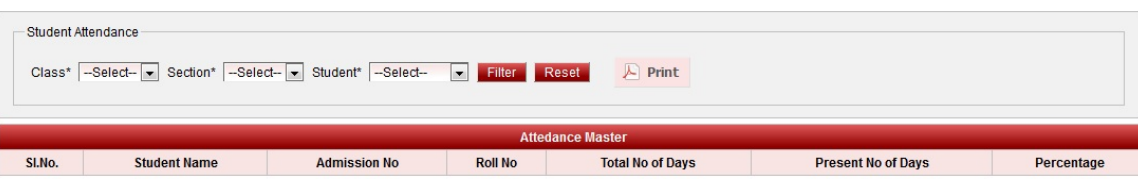

# **Class Attendance Report**

**Steps to fetch class attendance report**

- 1. Select class , section.
- 2. Click on Filter button.
- 3. You will get the Class attendance as shown in above figure.

### 4. Click on Print button.

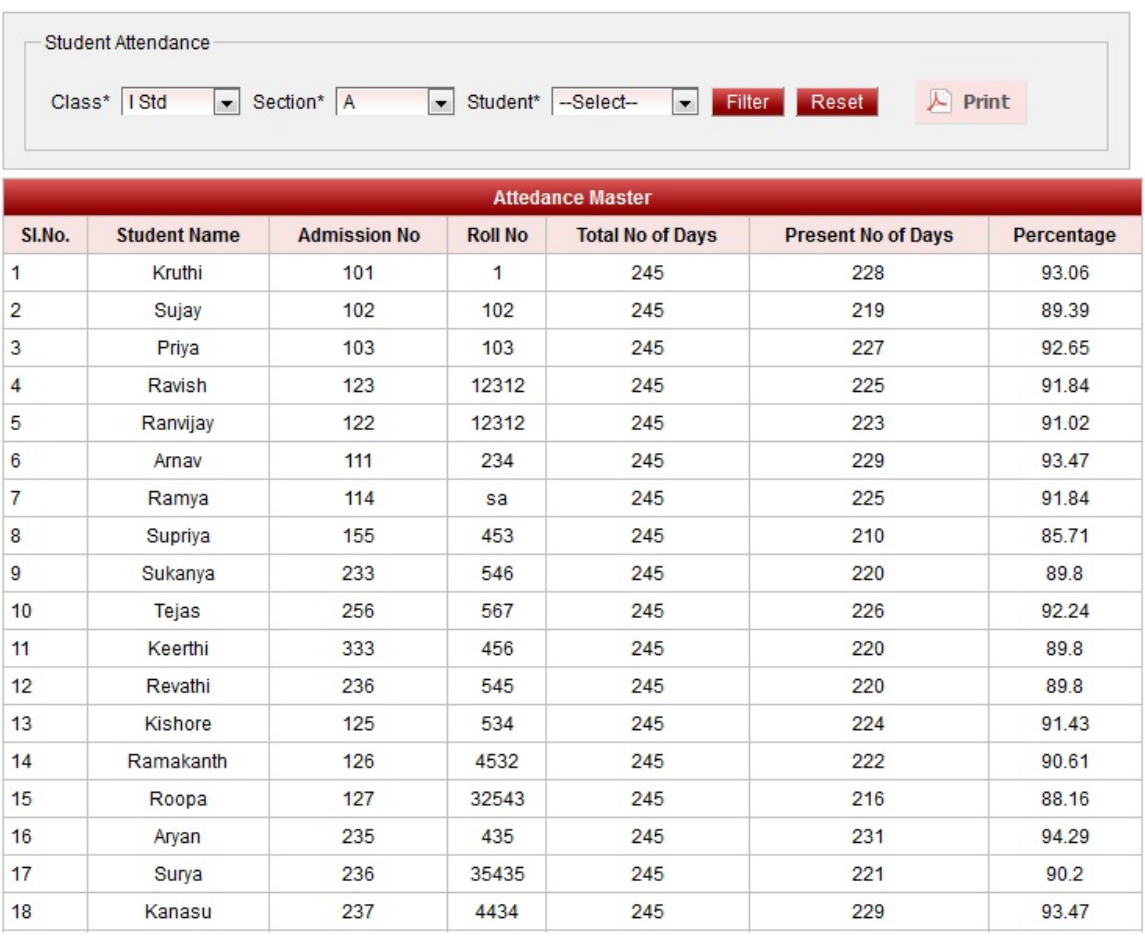

User must select both **class** and **section** to fetch the complete class Attendance.

5.Attendance report panel opens as shown in below figure.

#### AttendanceReportPanel

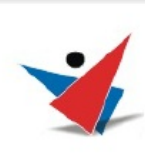

**MarvelSoft High School** #384, 19G Main, 1st Block , Rajajinagar Bangalore - 560091

#### Student Attendance for the Academic Year - 2012-13

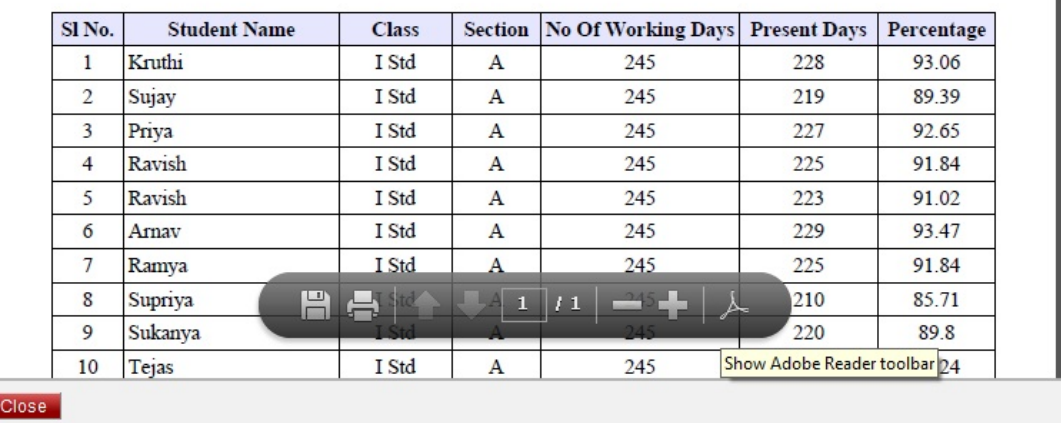

## click here to download class\_attendance.pdf report **Individual Student Attendance Report**

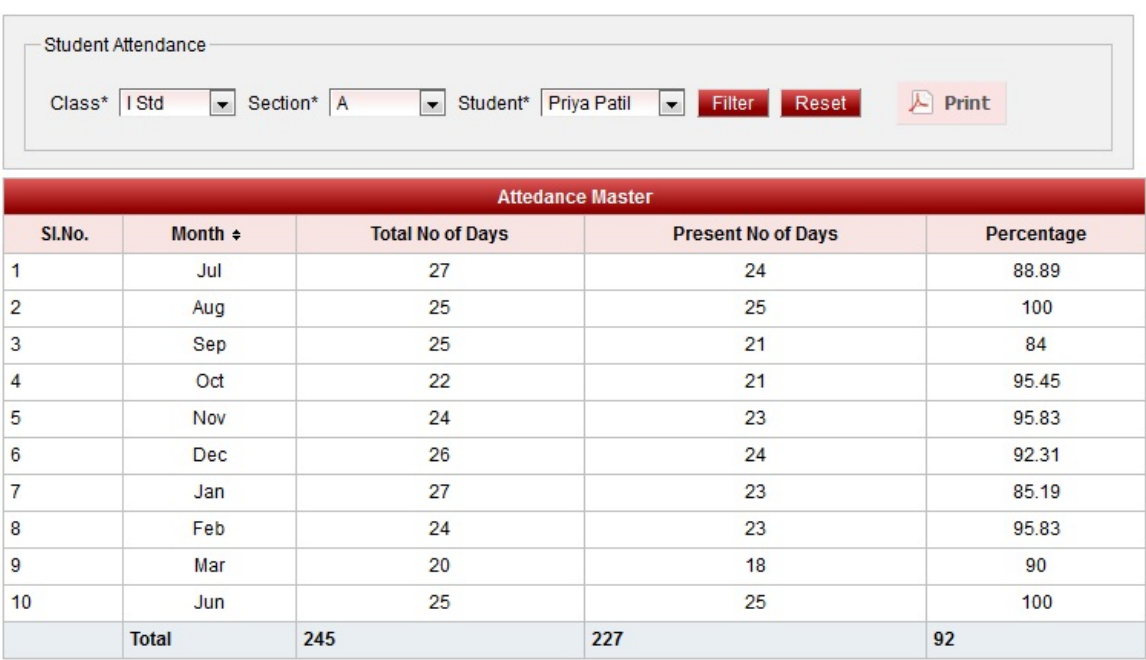

## **Steps to fetch individual student attendance report**

- 1. Select class , section and student.
- 2. Click on Filter button.
- 3. You will get the Individual student attendance as shown in above figure.
- 4. Click on Print button.

Attendance report panel opens as shown in below figure.

User must select Class , section and Student to fetch the attendance details and print the report.

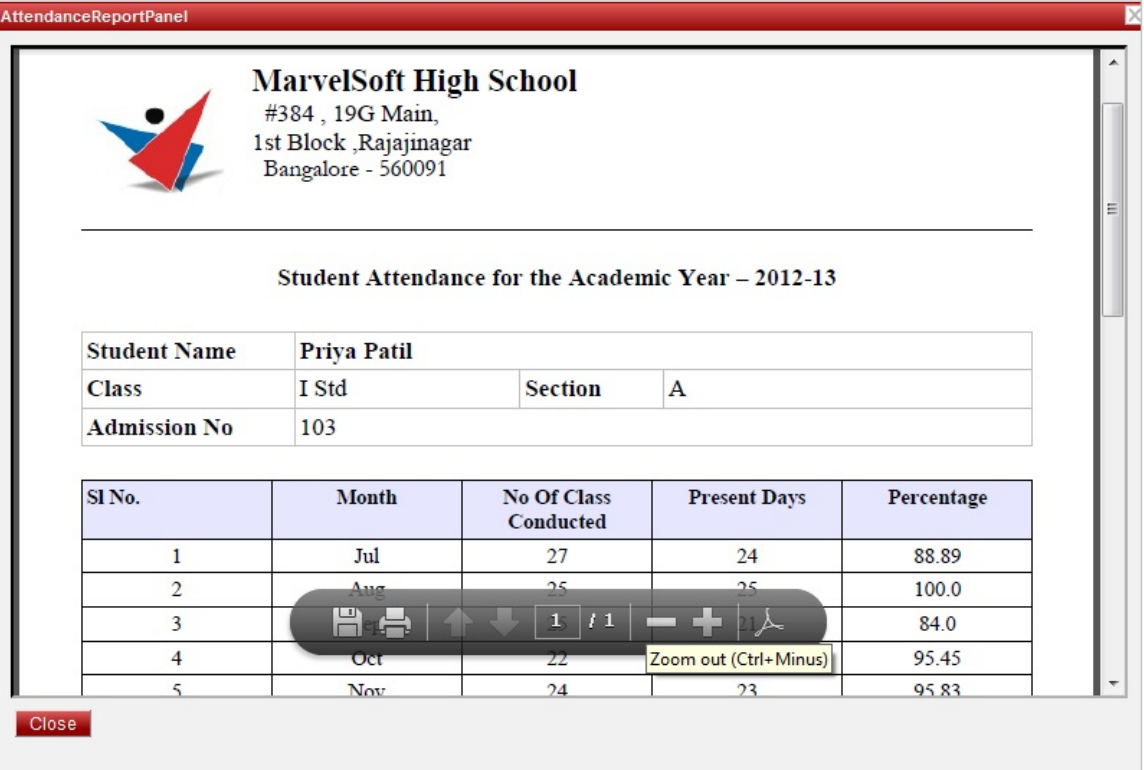

click here to download student\_attendance.pdf report